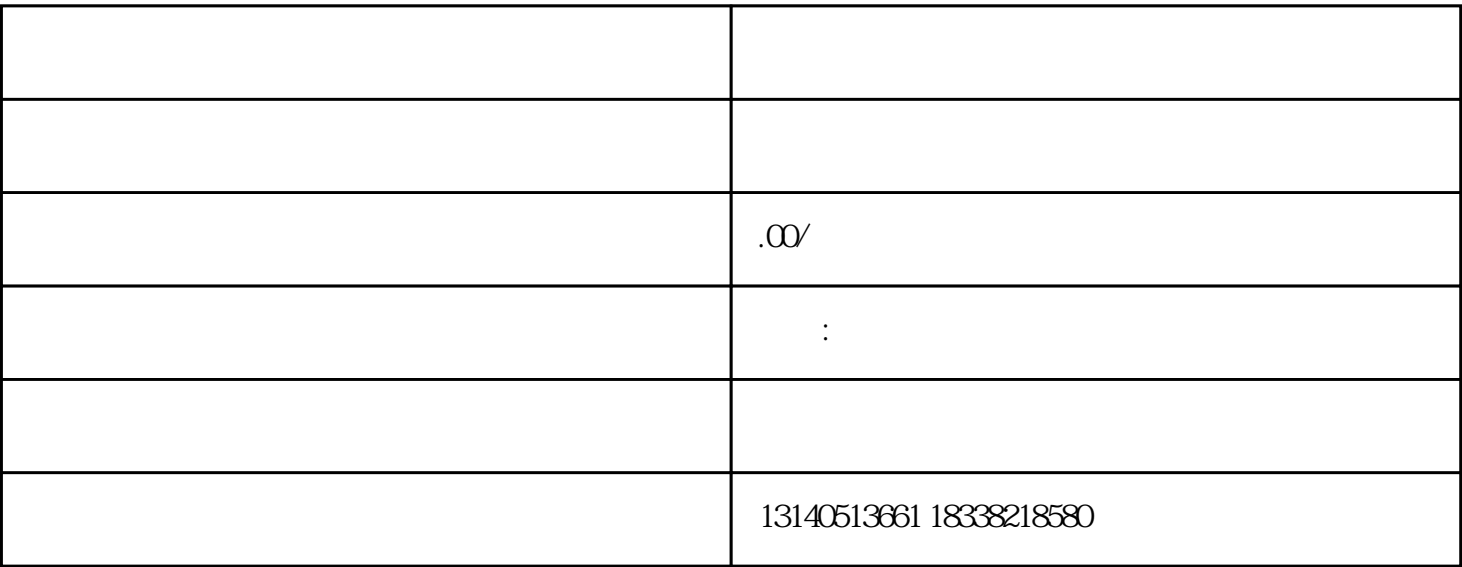

首先进入卖家中心,在操作界面左侧找到店铺管理-店铺装修,点击进入店铺装修页面。在这里

右上角卖家服务-我的服务里可以找到自己所需要的一些服务,商家可以根据自己的需求进行选择。

 $1$ 

 $2<sub>1</sub>$ 

 $\frac{1}{2}$  and  $\frac{1}{2}$  and  $\frac{1}{2}$  a

淘宝店铺装修流程步骤? 1.  $\blacksquare$  $2<sub>l</sub>$ 

 $5$ 二、装修了淘宝店招,就要开始装修店铺首页的分类,同样点我的淘宝-店铺管理-

 $PS$  and  $160*30$ 到您自己的图片空间(如放到淘宝空间是点我的淘宝-店铺管理-

第 一、就是点我的淘宝-店铺装修-自定义内容区(有些朋友说我找不到,不要急,就在下图中,大家看